## **Bubbels** – video les

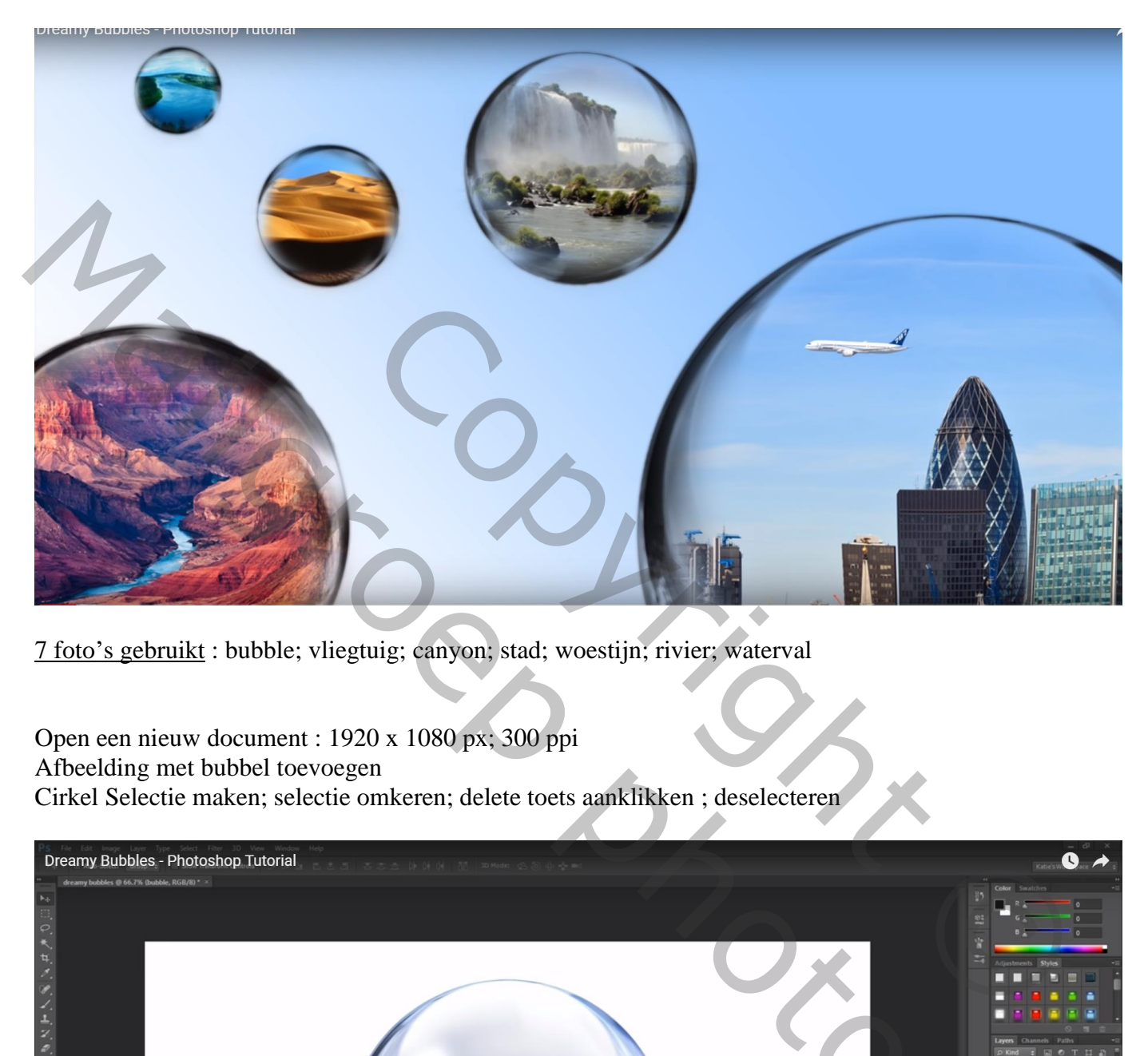

7 foto's gebruikt : bubble; vliegtuig; canyon; stad; woestijn; rivier; waterval

Open een nieuw document : 1920 x 1080 px; 300 ppi Afbeelding met bubbel toevoegen Cirkel Selectie maken; selectie omkeren; delete toets aanklikken ; deselecteren

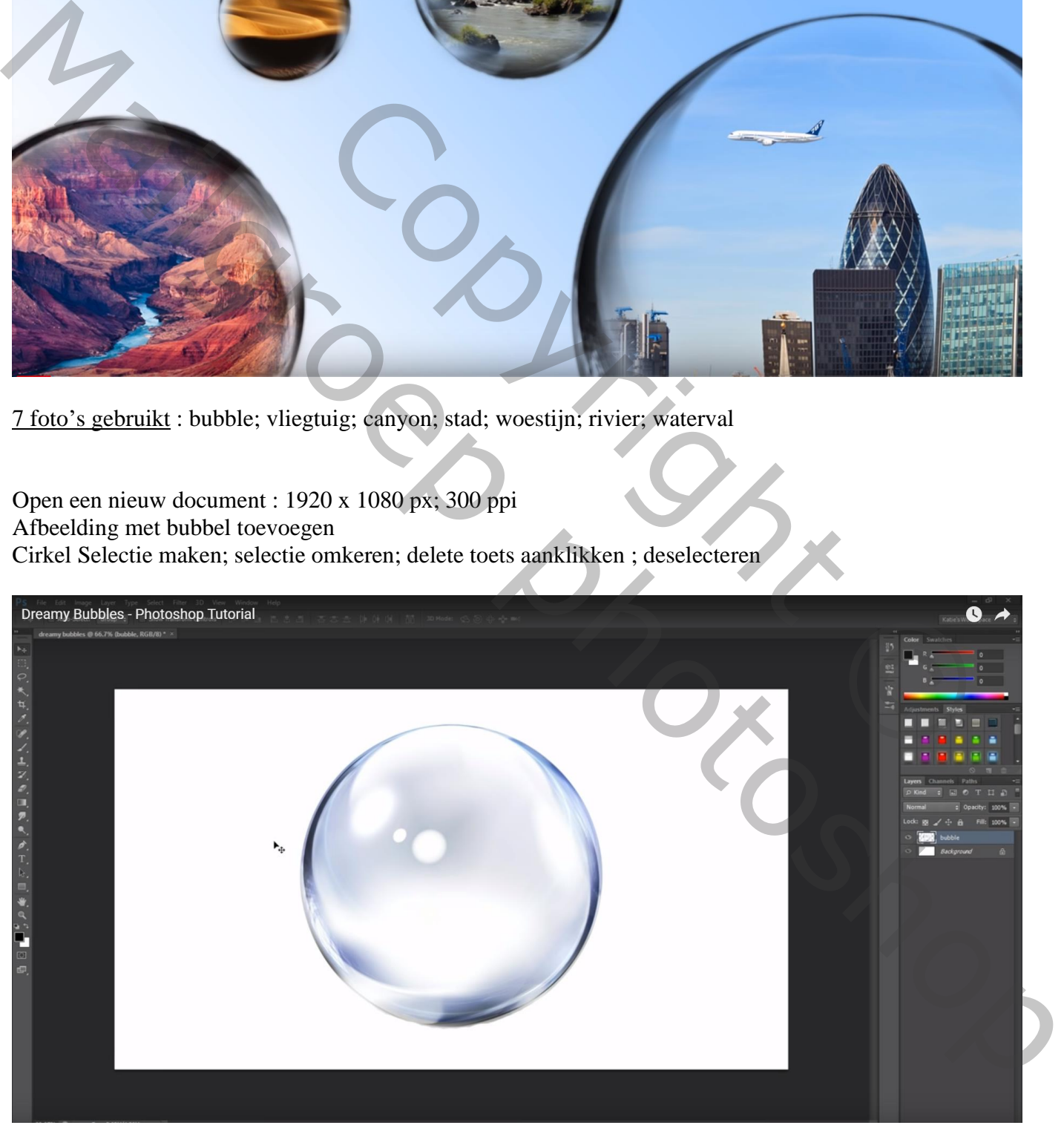

## Afbeelding  $\rightarrow$  Aanpassingen  $\rightarrow$  Zwart wit : Voorinstelling op Maximum zwart

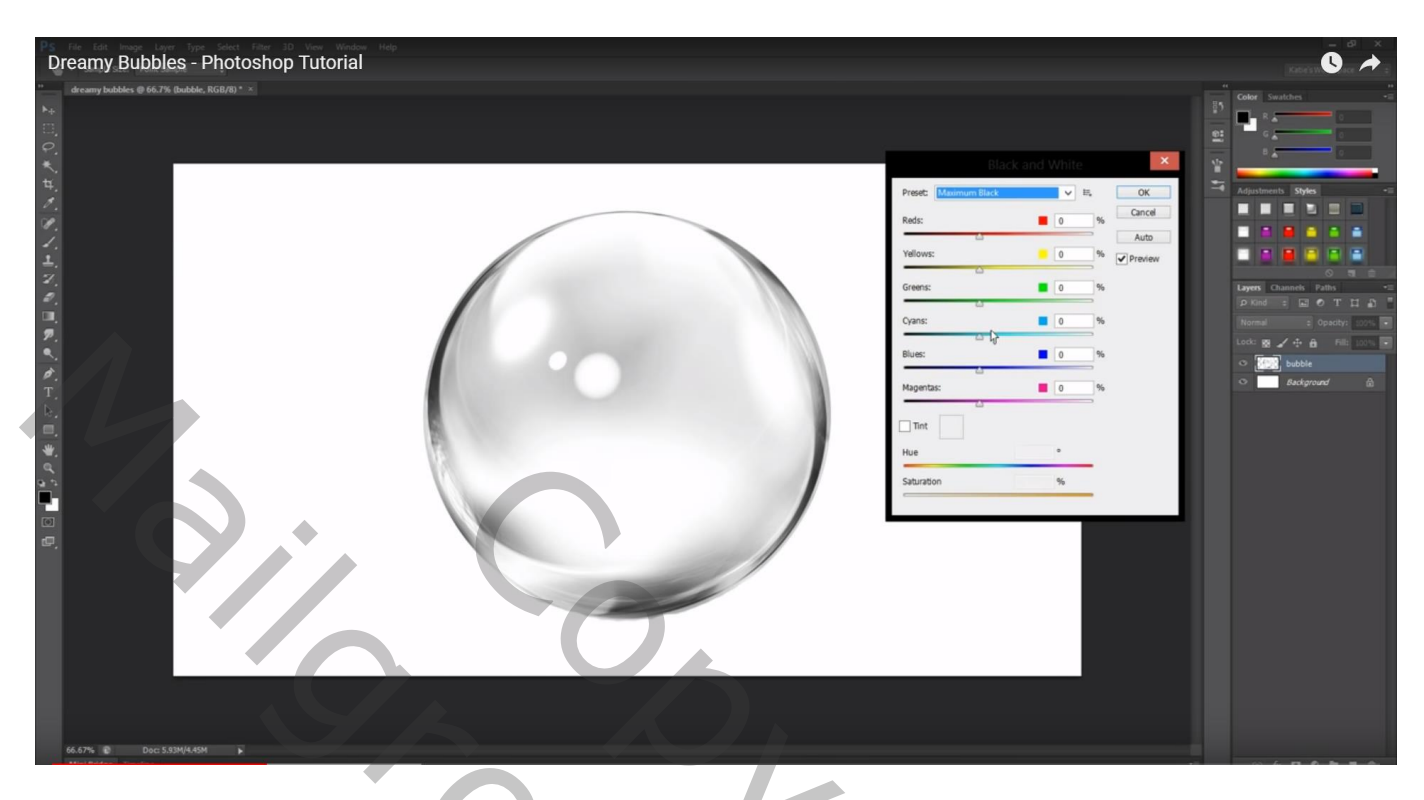

Selectie maken boven de bubbel : Bewerken  $\rightarrow$  Voorinstelling Penseel definiëren; geef naam "bubbel" Deze laag mag je dan verwijderen

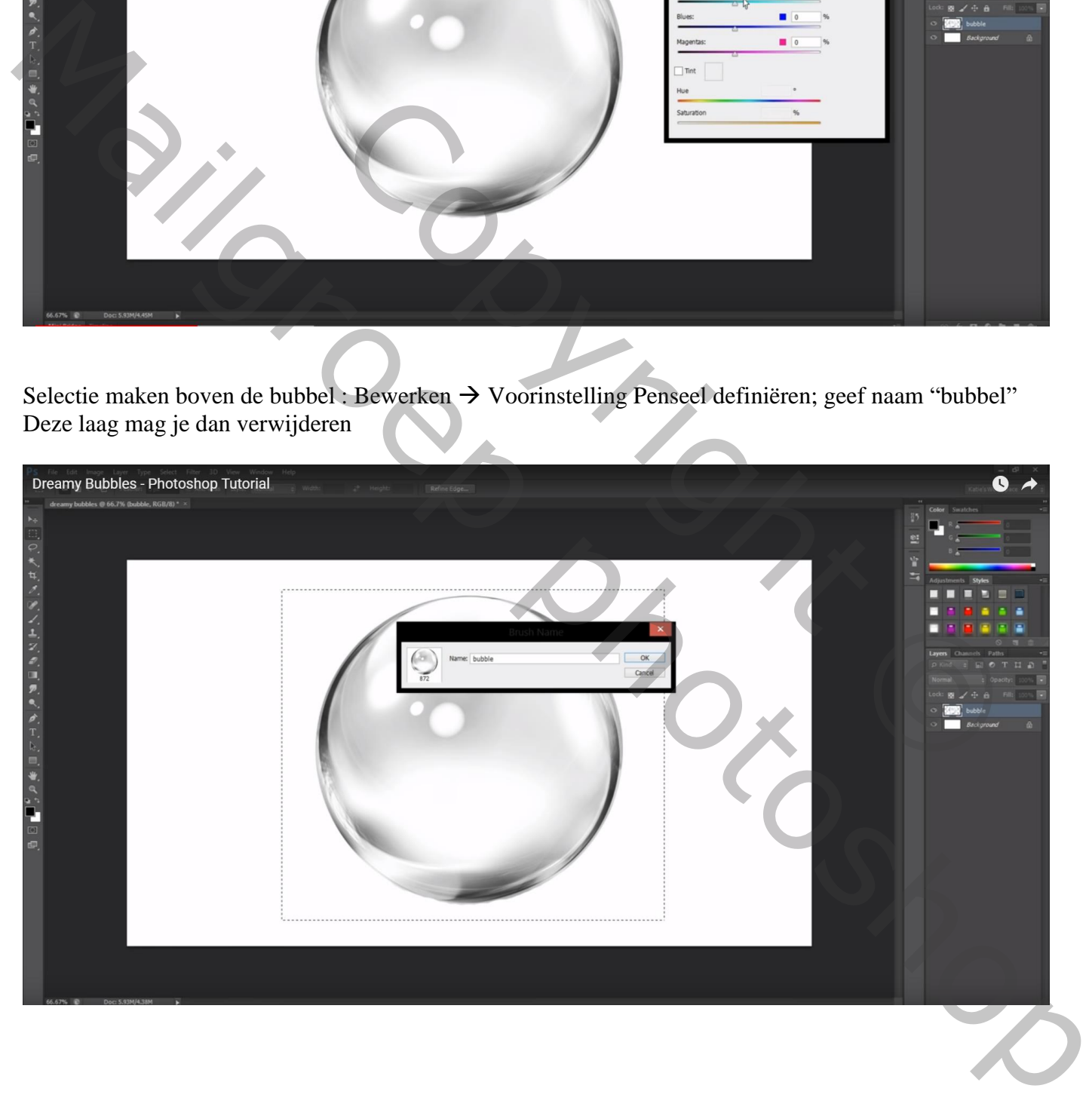

Nieuwe laag; voorgrondkleur op zwart; noem de laag "bubbels; selecteer het zojuist gemaakte penseel; pas de grootte aan; klik rechts onderaan

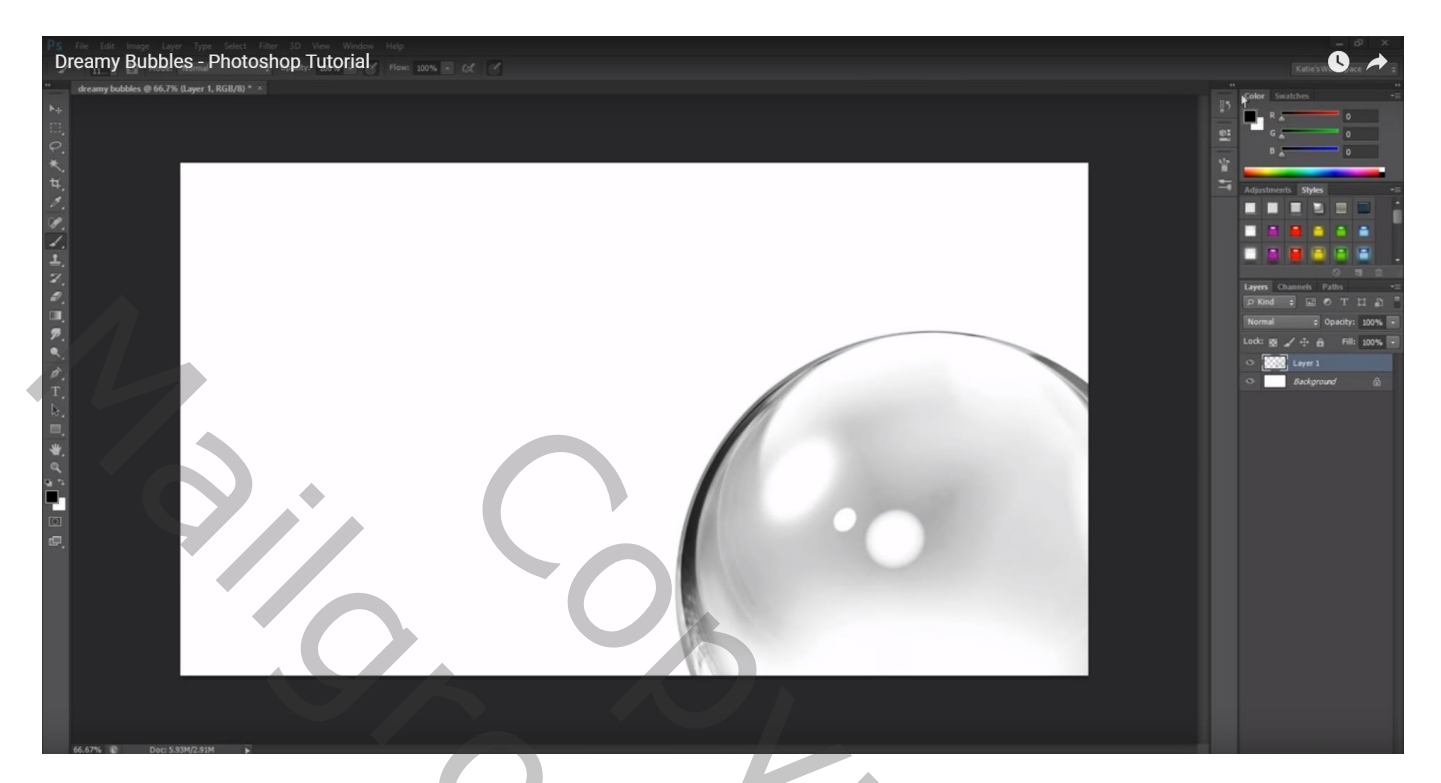

Roteer het penseel (Palet Penselen : hoek =142°) ; penseel kleiner maken; klik links onderaan voor een nieuwe bubbel

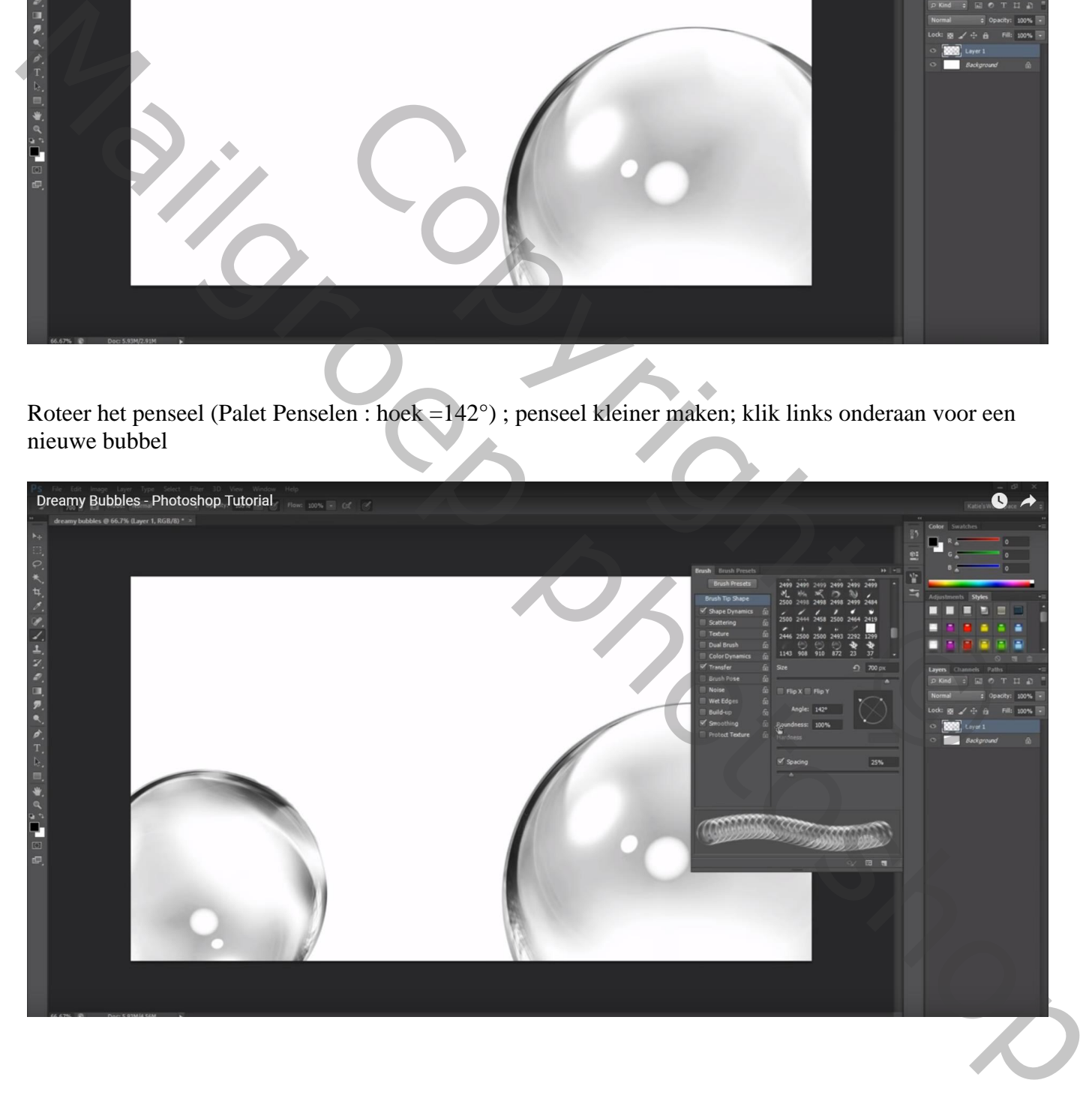

## Voeg zoveel bubbels toe als gewenst : grootte en hoek aanpassen

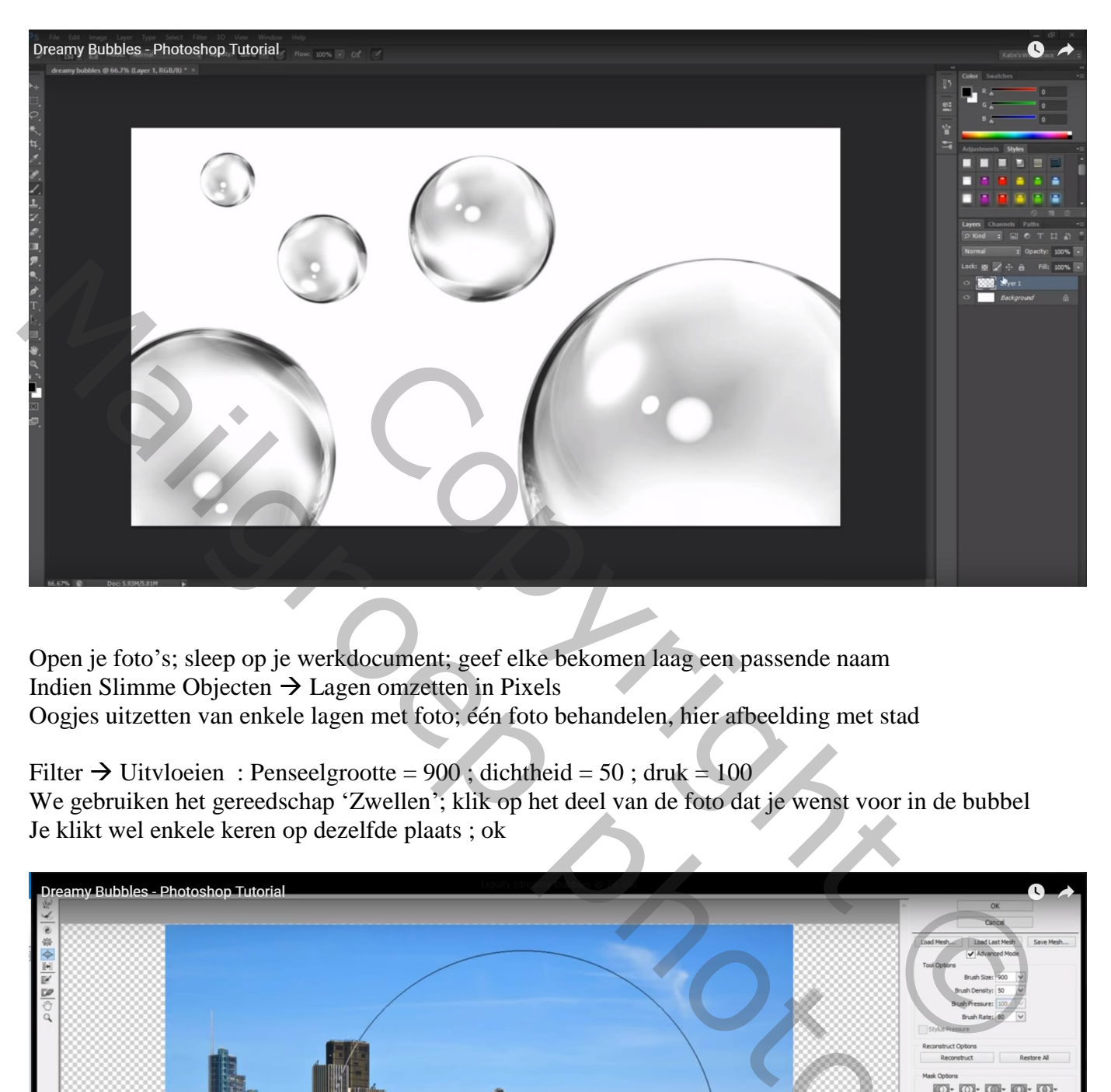

Open je foto's; sleep op je werkdocument; geef elke bekomen laag een passende naam Indien Slimme Objecten  $\rightarrow$  Lagen omzetten in Pixels Oogjes uitzetten van enkele lagen met foto; één foto behandelen, hier afbeelding met stad

Filter  $\rightarrow$  Uitvloeien : Penseelgrootte = 900 ; dichtheid = 50 ; druk = 100 We gebruiken het gereedschap 'Zwellen'; klik op het deel van de foto dat je wenst voor in de bubbel Je klikt wel enkele keren op dezelfde plaats ; ok

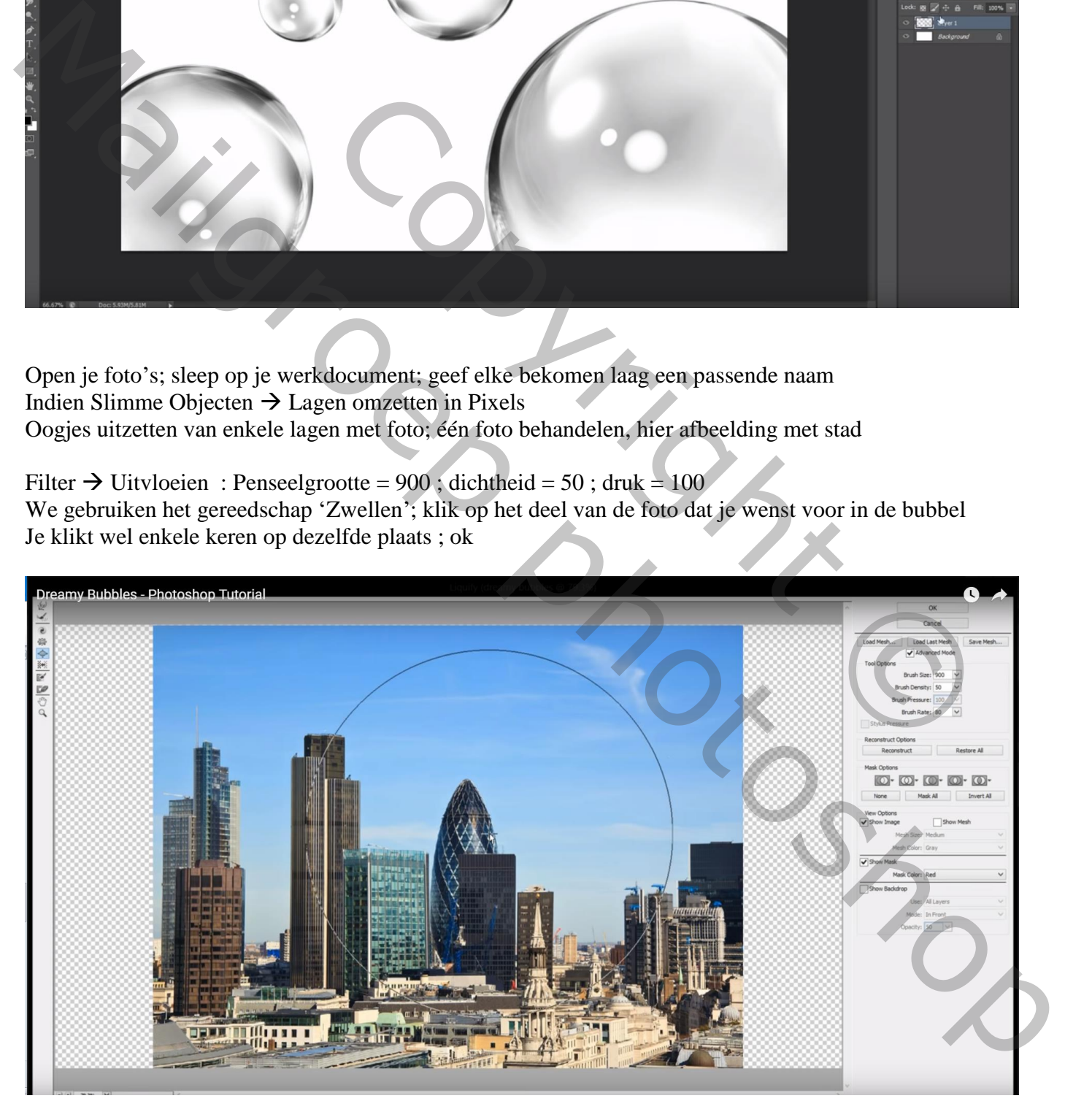

Trek dan een cirkelselectie rondom de vorm; Doezelaar = 30 px; selectie omkeren; deleten

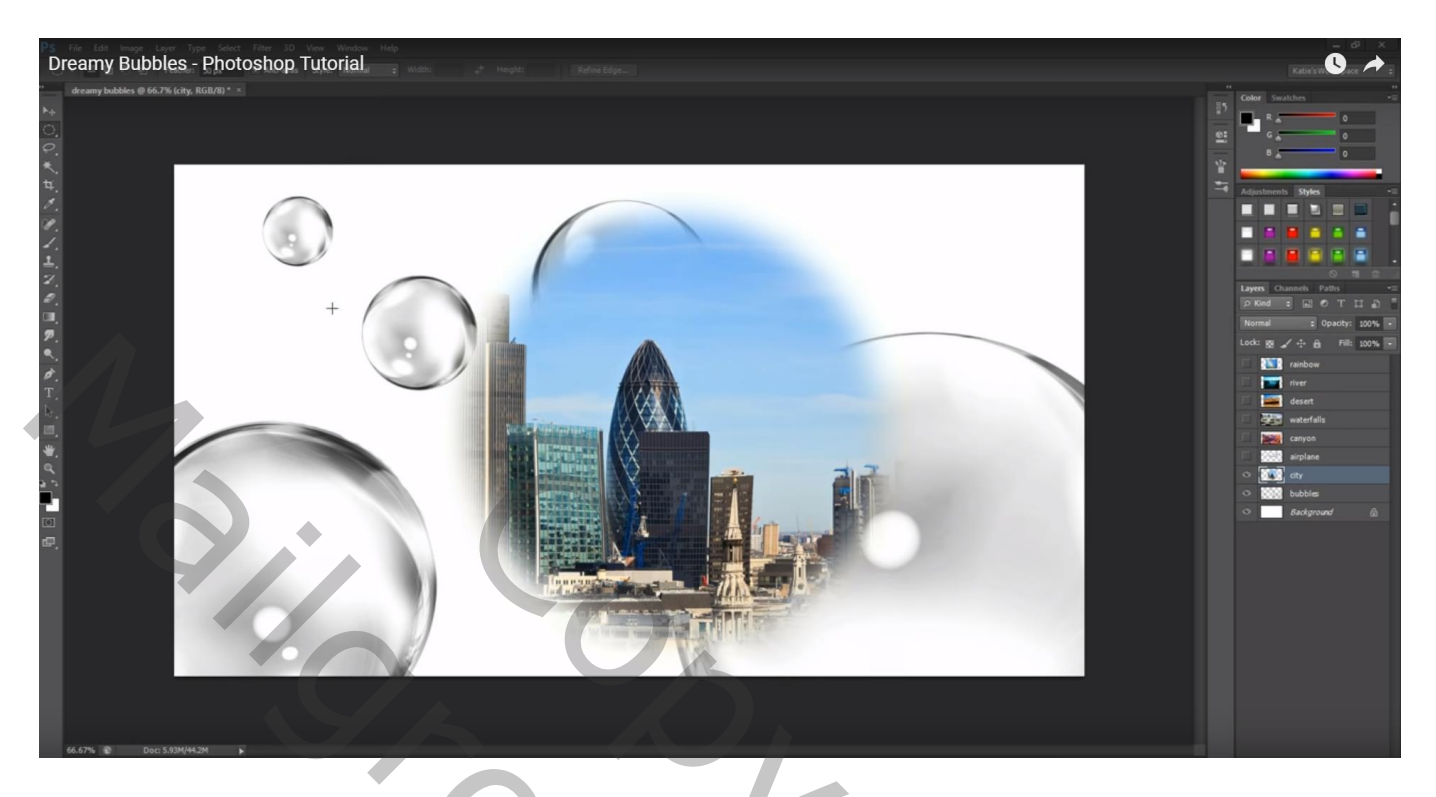

De foto sleep je boven de bubbel; indien nodig nog de groote aanpassen Hier wordt boven deze stad nog een uitgeselecteerd vliegtuig toegevoegd

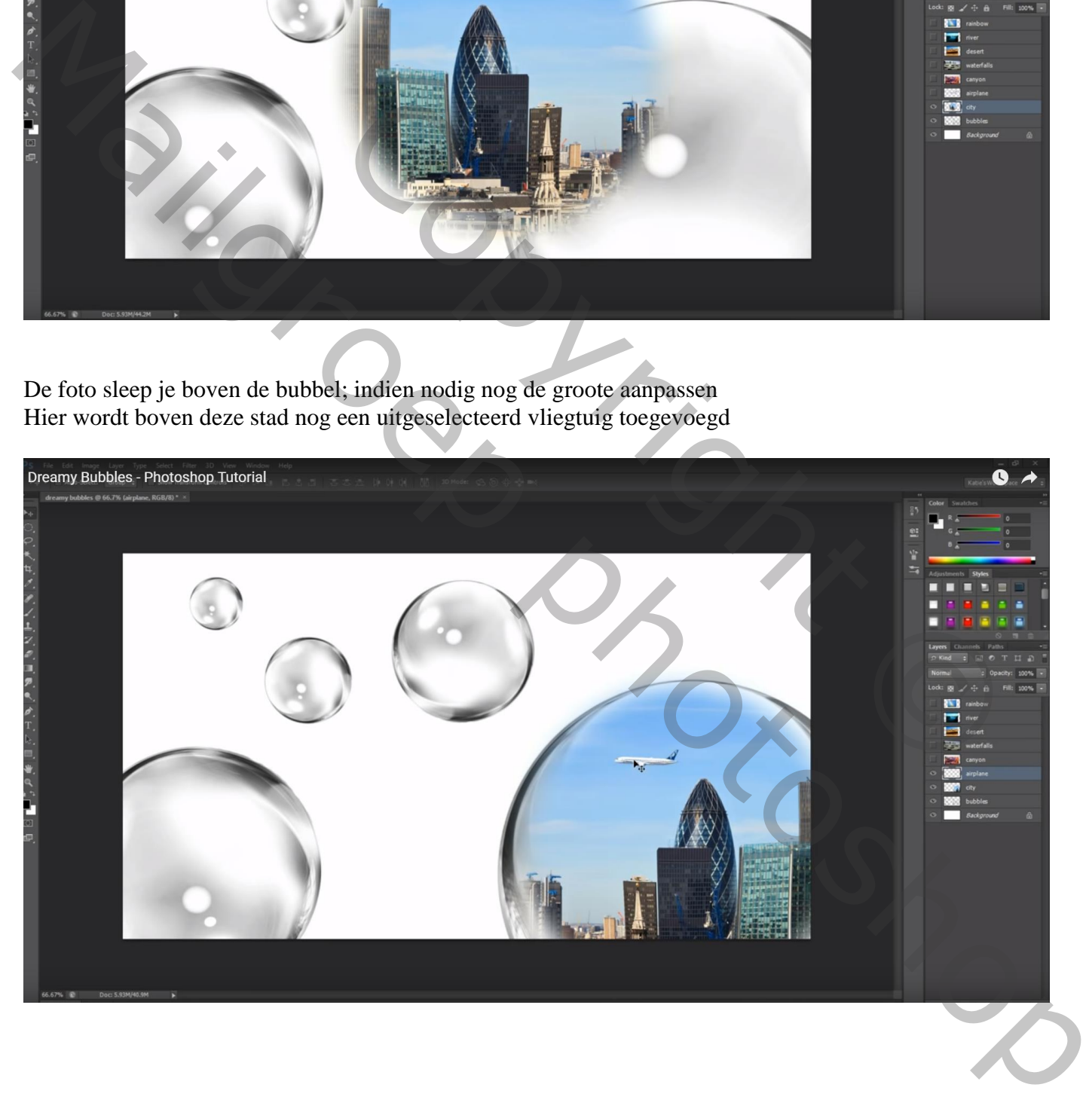

Herhaal voor alle andere toe te voegen foto's : je kan de grootte van de afbeelding al aanpassen aan de bubbel waarboven je de foto zult plaatsen;

Filter  $\rightarrow$  Uitvloeien; Gereedschap Zwellen : grootte penseel aanpassen; Cirkelselectie maken; doezelaar verkleinen voor kleine foto's; selectie omkeren; deleten; boven de bubbel plaatsen

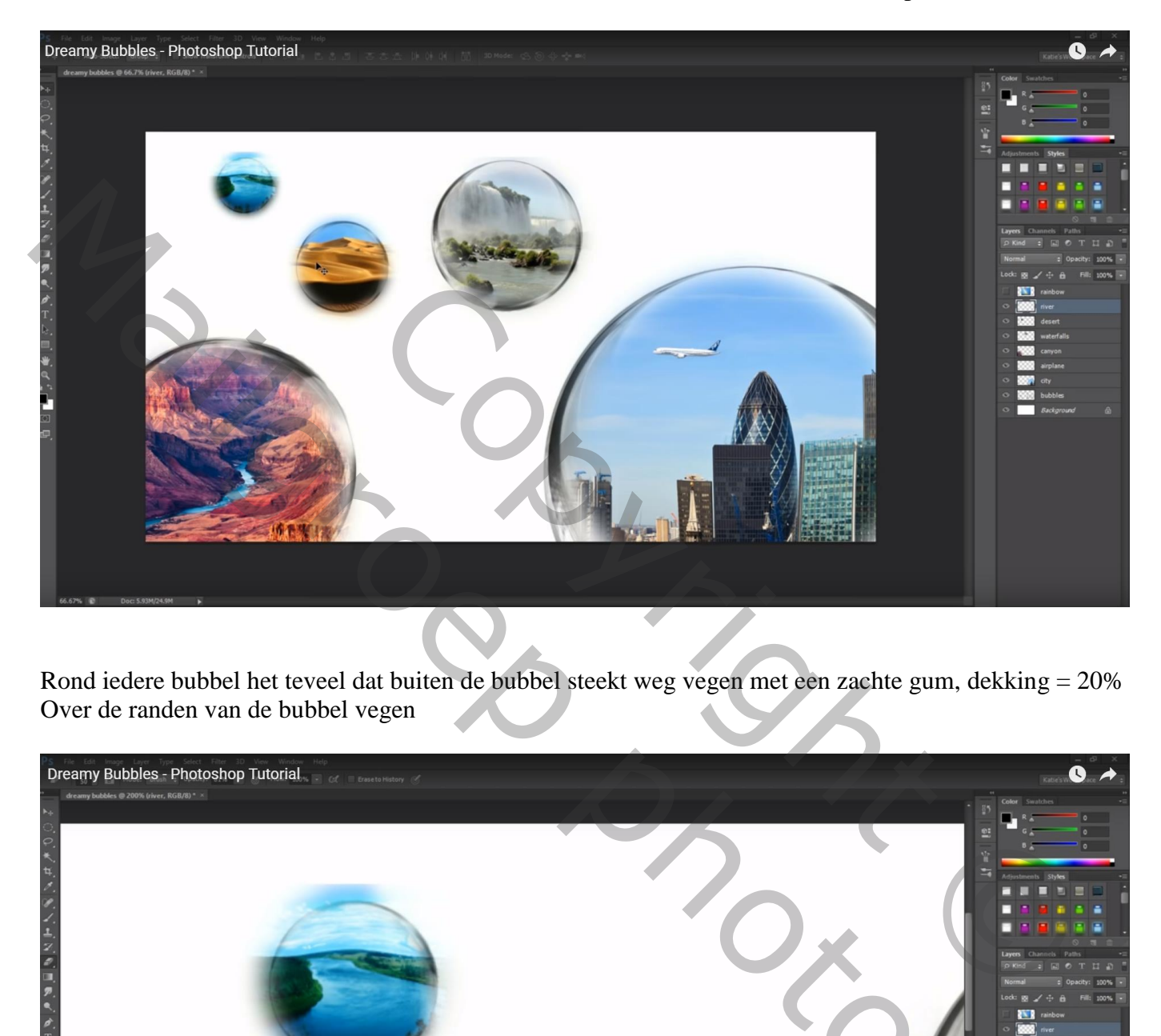

Rond iedere bubbel het teveel dat buiten de bubbel steekt weg vegen met een zachte gum, dekking = 20% Over de randen van de bubbel vegen

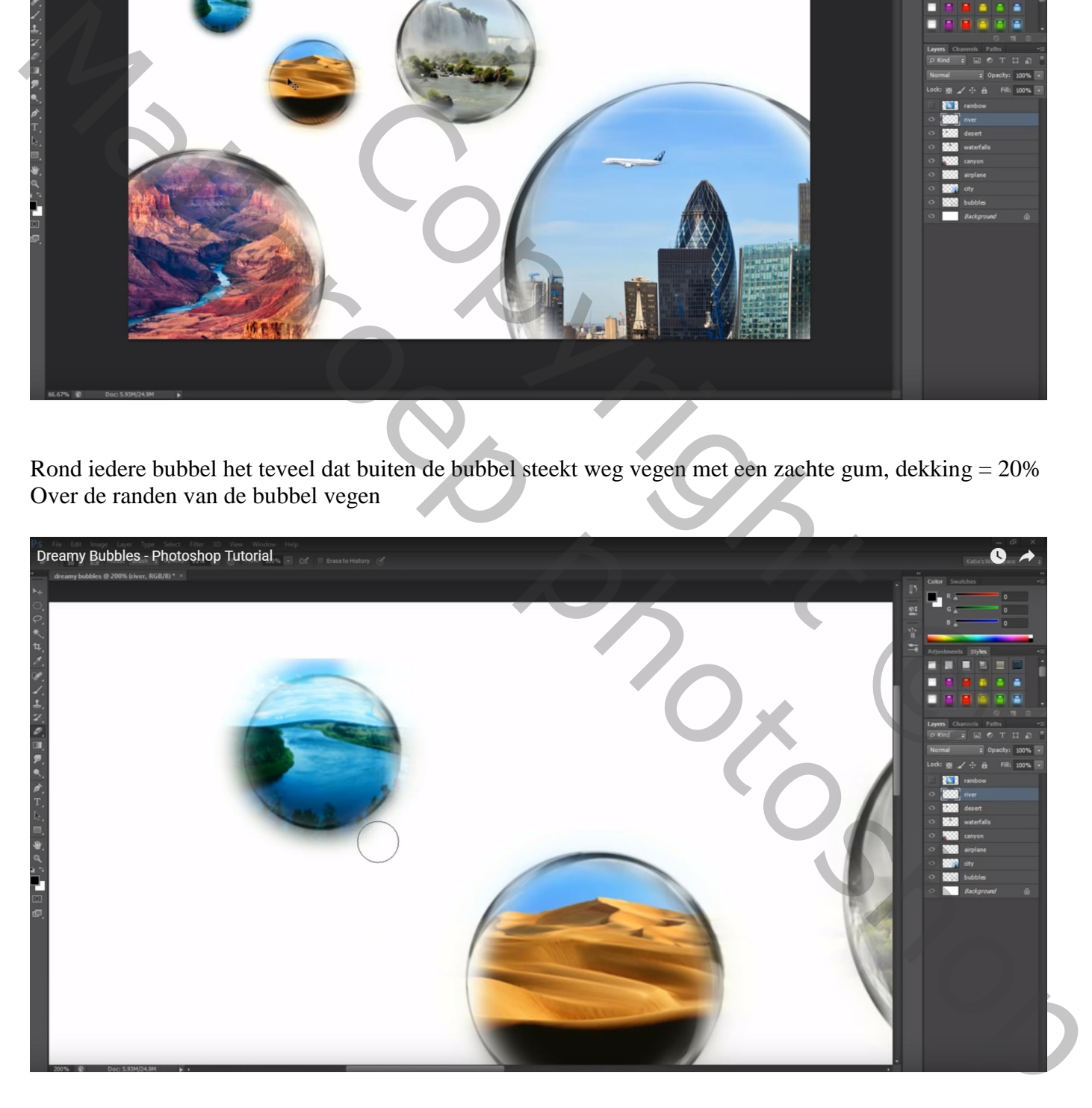

Geef laag "bubbels" Laagstijl 'Gloed buiten' : Normaal; 75% ; kleur = # 151313 ; grootte = 6 px

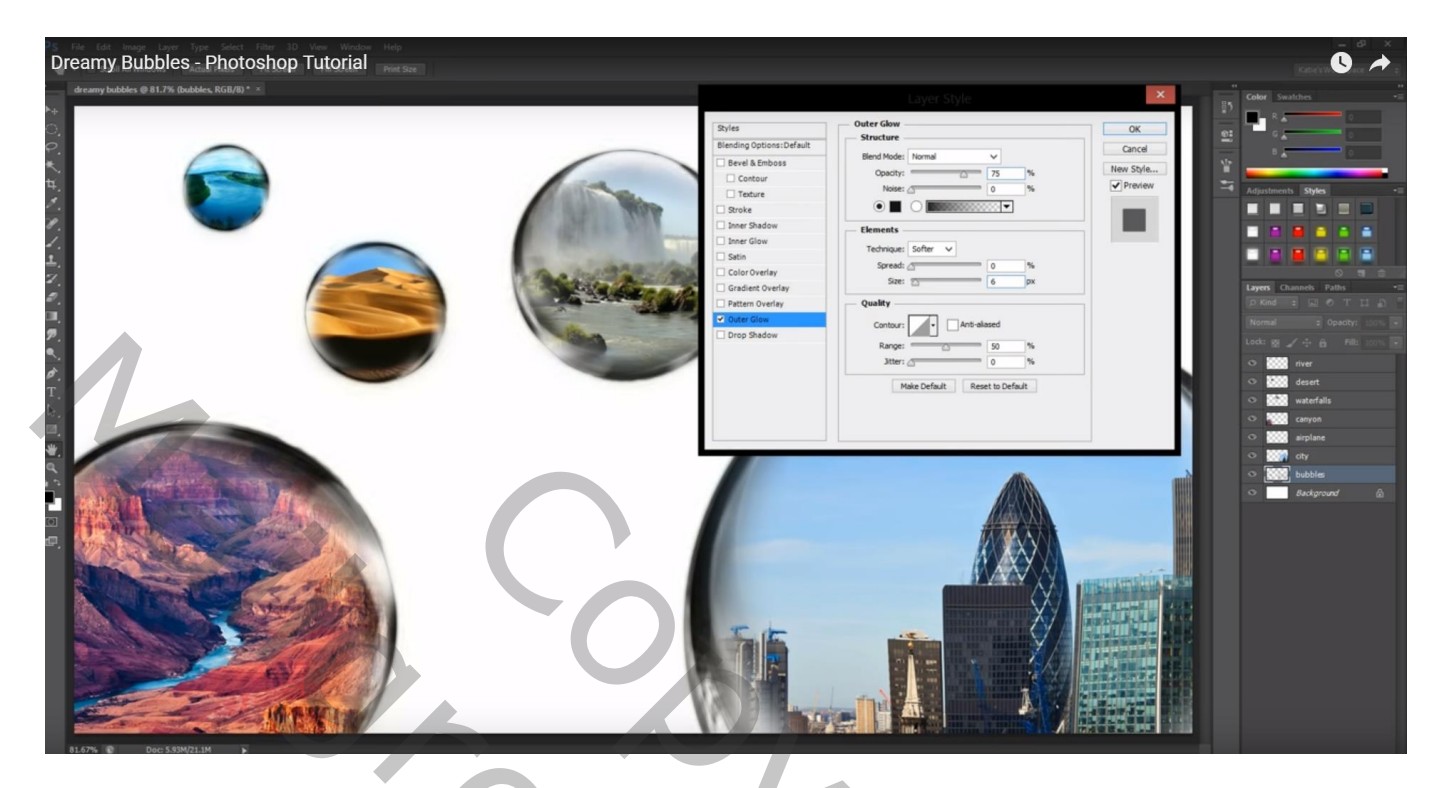

Nieuwe laag boven de witte achtergrond laag; noem de laag "verloop" Gebruikte kleuren : # 8BC0FB ; wit; trek het verloop van rechts boven naar links onderaan

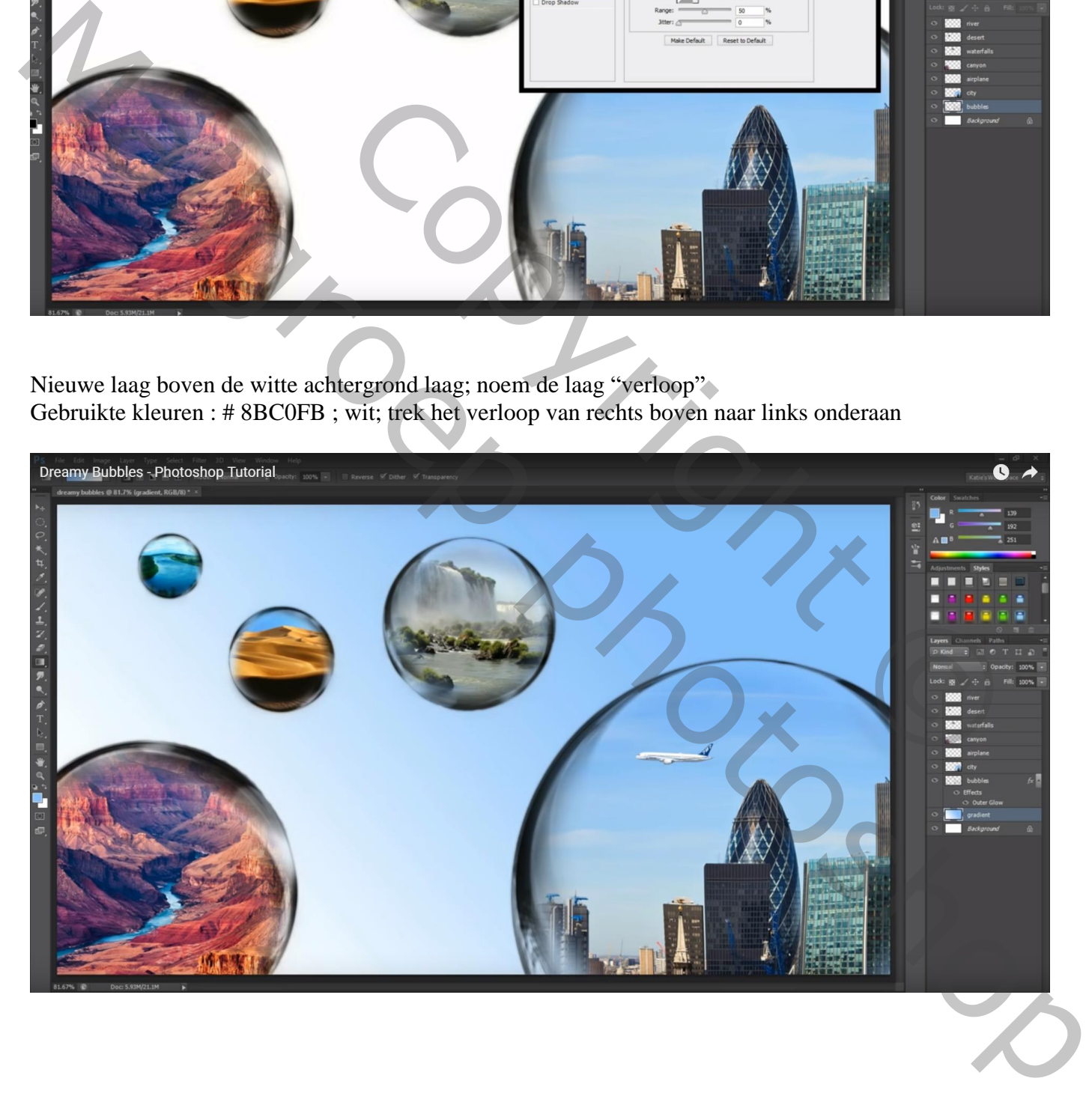